## **How To Print Your CEU Certificate**

1. Please use the following link to access your Profile: **<https://www.123signup.com/profile?Org=nyssswa>**

- 2. Enter your email address
	- a. **If you are not able to log in**, try a different email address. Locating your records is based on your email address.
- 3. Enter password
	- a. (If you do not remember or do not have a password, use the "Forgot Password" link to generate a random password to your email.
	- b. If you copy and paste this password**, please make sure there are no extra spaces** (leading or trailing) during input.)
	- c. Once logged in you can edit profile information as preferred. (including password)
- 4. BE SURE to "Update Your Profile" to include your New York License # or it WILL NOT appear on your certificate.
- 5. Scroll to **the bottom of the page** where there is a **"Registration History**" link available for you to view past registrations and access your receipts and certificates.

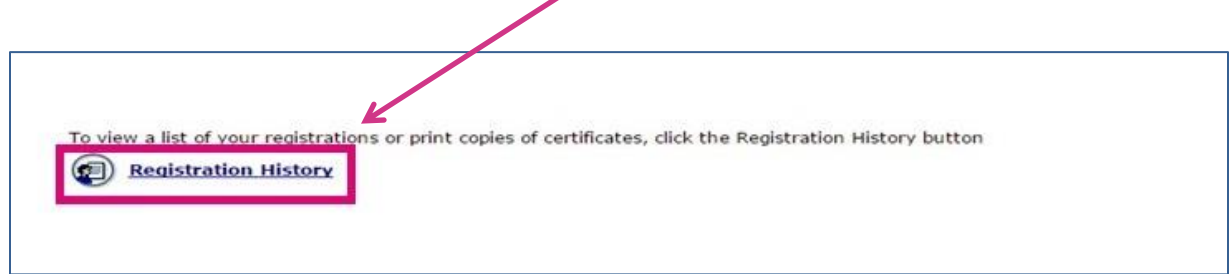

6. Find Event that you attended and would like a CEU Certificate.

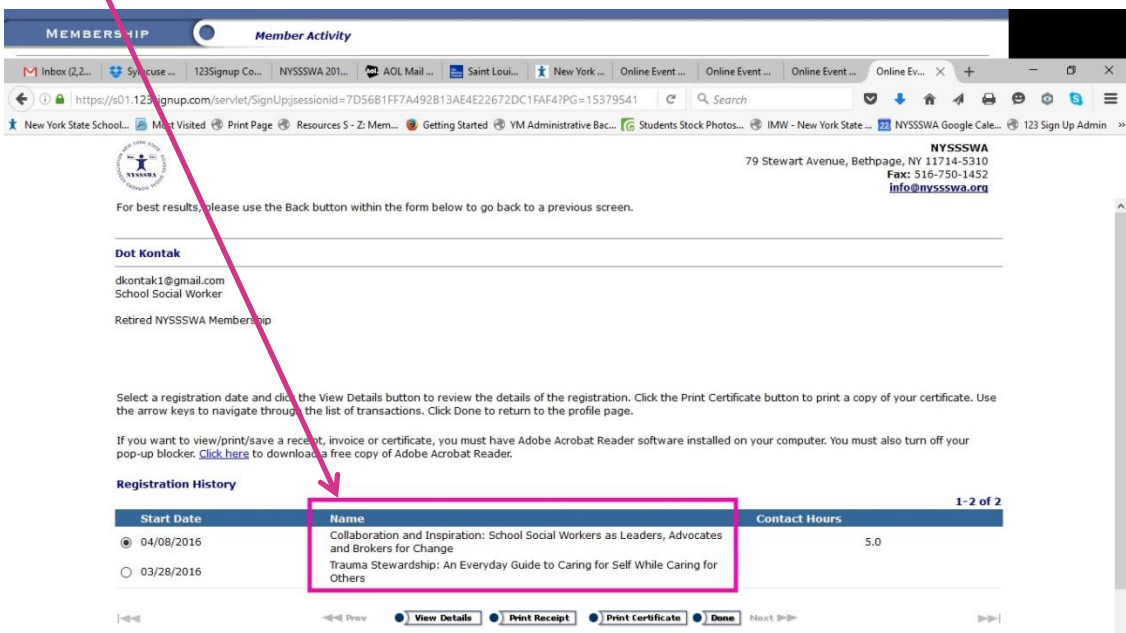

7. Click on corresponding bullet.

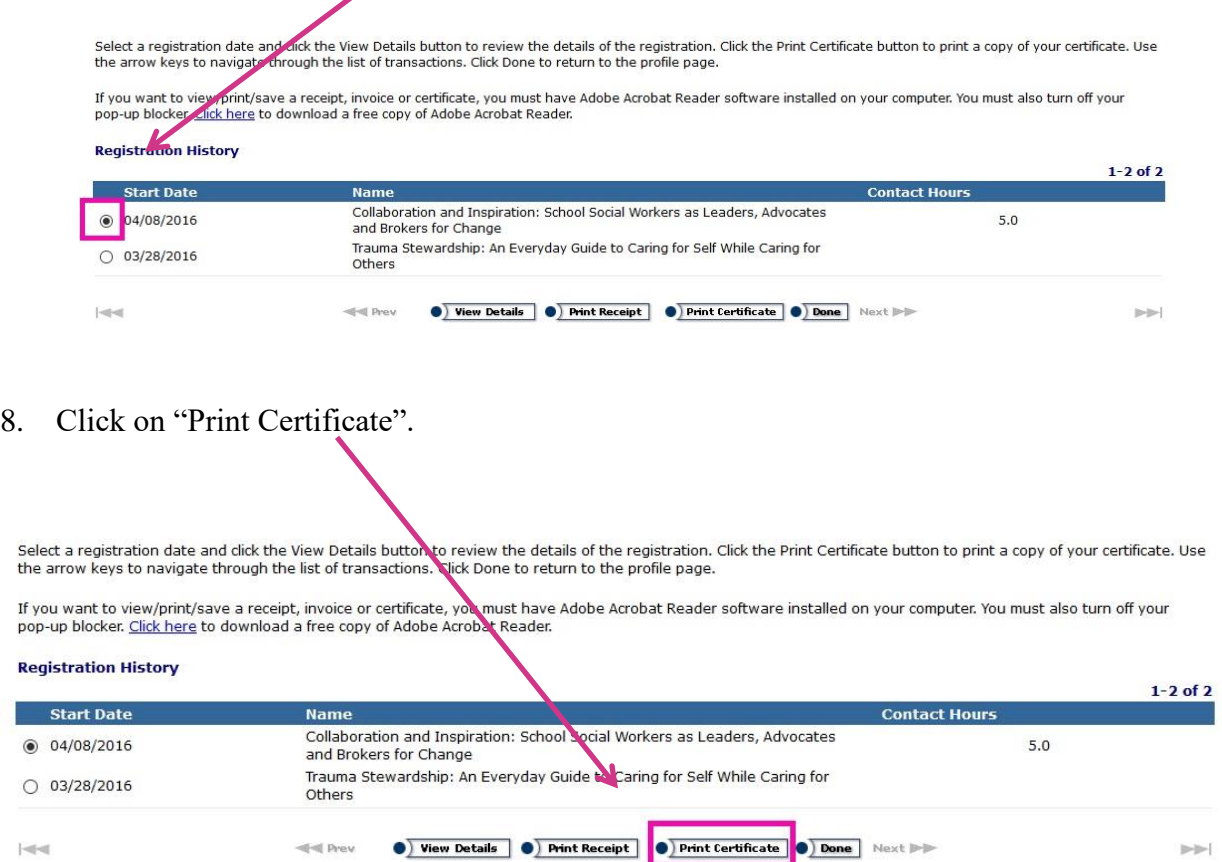

9. **BE SURE** to look for "Pop up" message (very top or bottom of your page) and click "Open" to see or Receipt.  $\overline{\phantom{a}}$ 

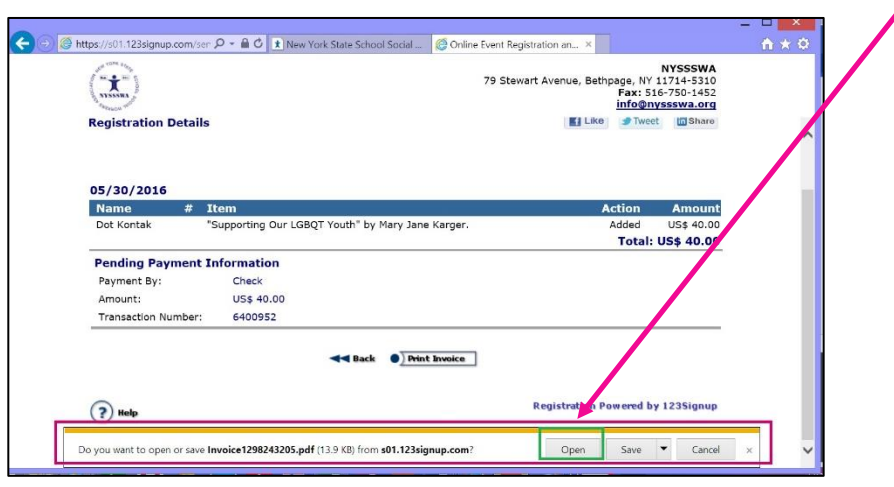

## **10.** Still don't see Certificate? **BE SURE TO "ALLOW POP-UPS"**

Please note that the Certificates will generate as PDF pop-ups. **Please check your browser settings to allow pop-ups from 123Signup.** 

## 11. **How Do I Do That?**

a. Google Chrome, Yahoo and Aol Browser Instructions: [http://www.cengage.com/lms\\_docs/system\\_check/popupsfailed/popupsfailed\\_chrome.htm](http://www.cengage.com/lms_docs/system_check/popupsfailed/popupsfailed_chrome.htm)

## 12. Internet Explorer Step by step

a. Look at top of your browser page and click on "Settings" icon

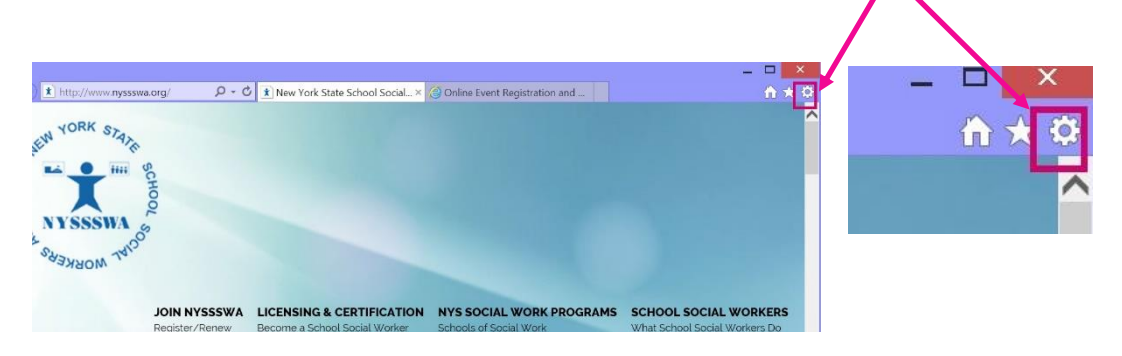

13. Click on "Internet Options"

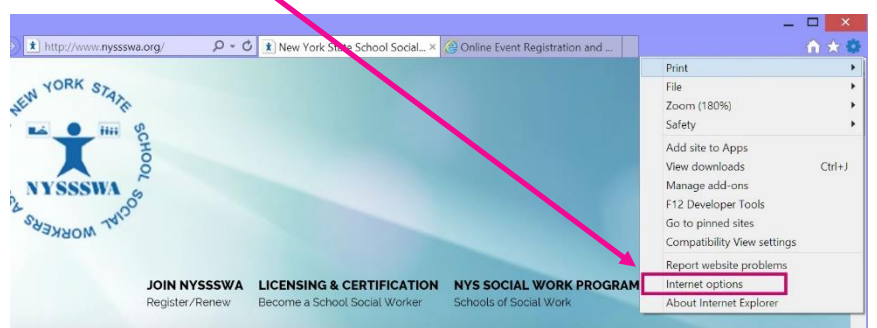

14. Click on "Privacy"

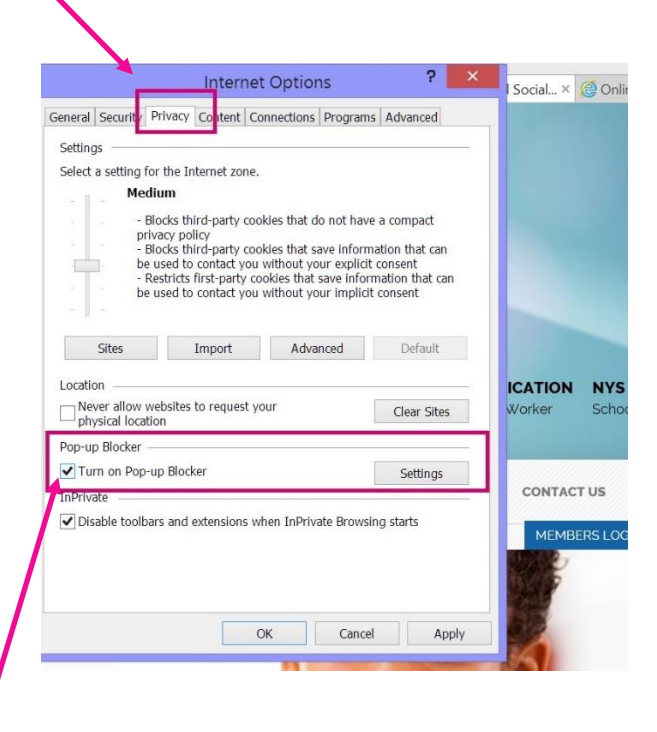

- 15. UNCHECK the "Turn on Pop-up Blocker"
- 16. Next click "OK" to save your changes.

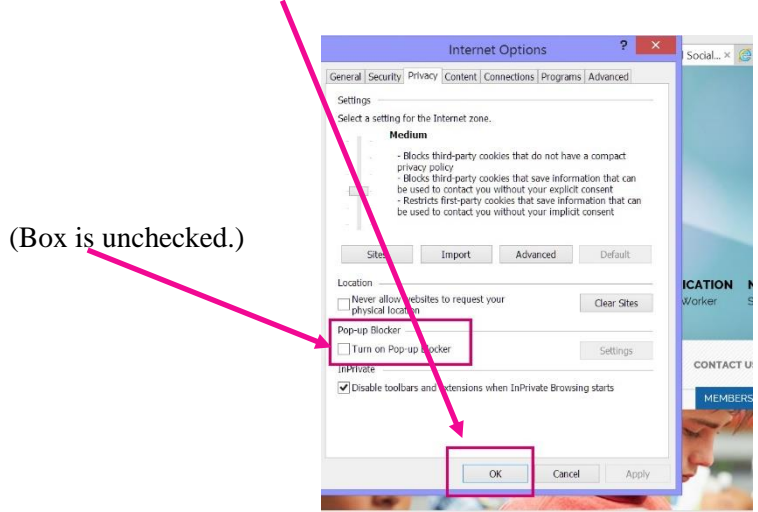

17. Go back to # 7 and try again to Print Certificate.

You're **done!** This will be the process to access all future Receipts/Invoices & CEUs from NYSSSWA.

*Still having technical problems?* Contact [member.services@nyssswa.org](mailto:member.services@nyssswa.org) or send an email to [support@123signup.com](mailto:support@123signup.com) for assistance.